グーグルでインターネット検索(改1)

1 / 23

# **グーグルでインターネット検索(改1)**

ニュースでわからなかったこと、会話の中であれっと思ったことなどをインターネット 検索するのは日常のこととなっています。

「ヤフー」(Yahoo! JAPAN)を使ってインターネット検索をされている方 も多いと思いますが、検索サイトの老舗である「グーグル」(Google)がありま す。

以下検索画面に関する場合は「Google」と書きます。

インターネット検索することを「ググる」と言われているように、「Google」はもとも と検索専用サイトとして出発しているため、検索した結果が、検索する目的・意図により マッチするよう改善が重ねられてきています。

インターネットで知りたいことを効率的に探す方法として「Google」を使ってみません か。

内容

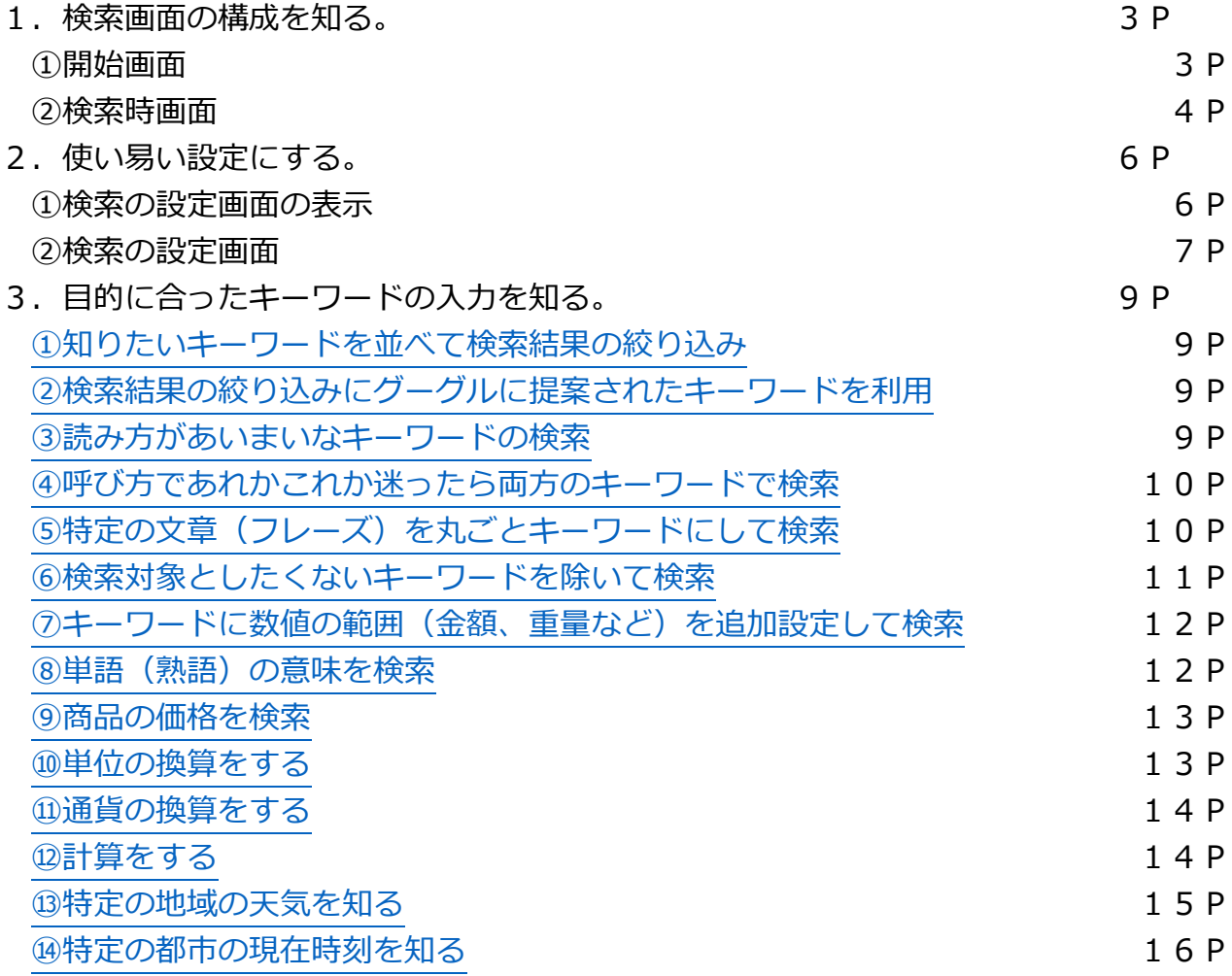

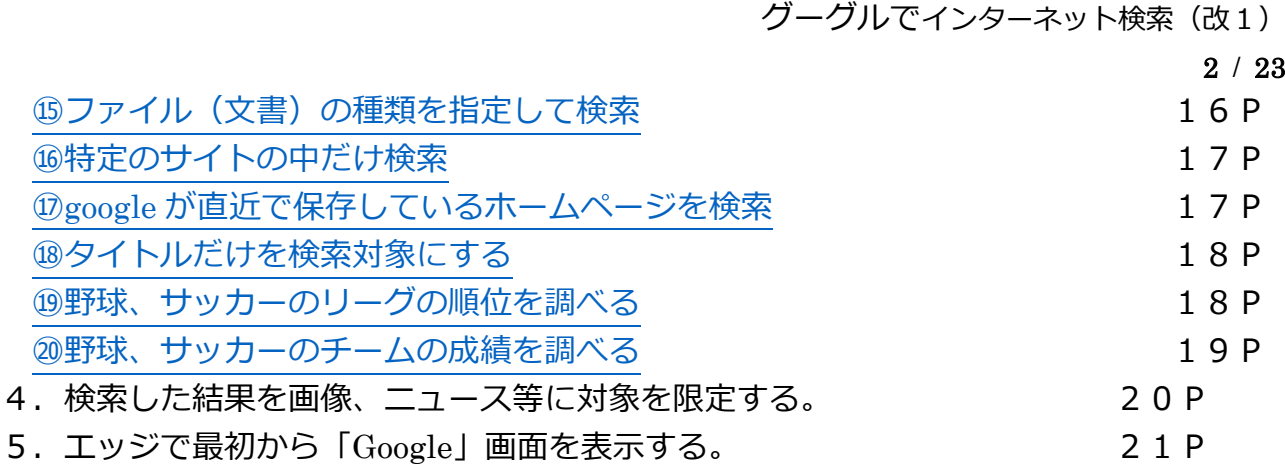

説明は、Windows10 の標準ブラウザーである「エッジ」を使用しますが、一部、検索サ イト「グーグル」の提供会社であるグーグル製のブラウザーである「クローム」について も記載してあります。

1.検索画面の構成を知る

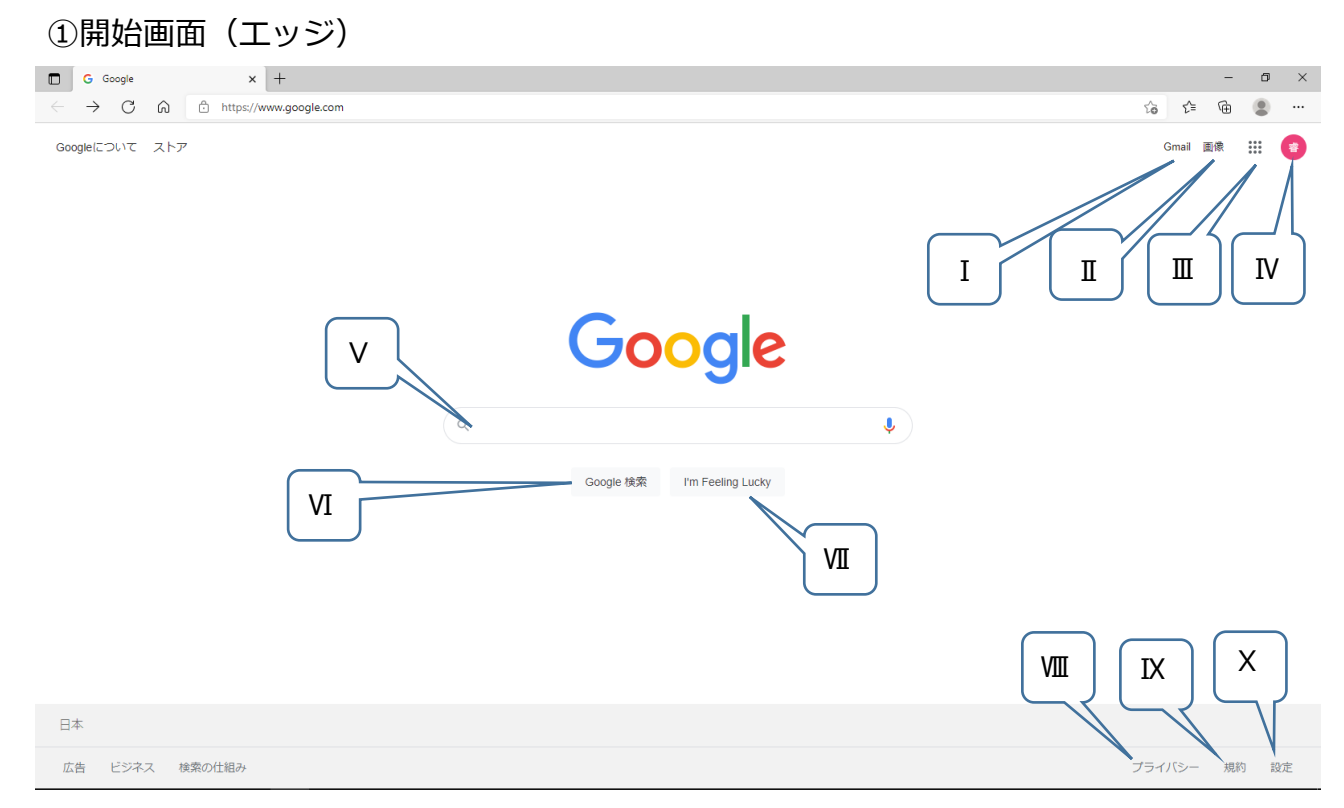

## 項目説明

- Ⅰ 「Gmail」へのリンク。クリックすると Gmail が開く (グーグルアカウントの登録が必要)。
- Ⅱ 画像検索の画面へ
- Ⅲ グーグルの各アプリケーションへリンクができる窓が開く
- Ⅳ グーグルアカウントでログインすることで使用できる機能が増える (今回の説明はログインして使用する場合の説明です)
- Ⅴ 検索ボックス(検索する言葉を入力する) グーグルアカウントでログインしている場合この中でクリックするとボックスの 下に過去に検索した言葉が表示され、これをクリックするとこの言葉で検索が実行 される

注:**グーグル「クローム」のみ**マイクをクリックすると音声検索が開始できる

- Ⅵ クリックすることで検索を開始させる 「Enter] キーを押しても検索が開始される
- Ⅶ 検索ワードの検索順位 1 位のページに直接ジャンプできる

「リダイレクトの警告」画面が表示され、表示されたURLをクリックする

- Ⅷ クリックするとグーグルのプライバシーポリシー画面が表示される
- Ⅸ クリックするとグーグルの利用規約画面が表示される
- Ⅹ クリックすると検索方法や結果の表示等の設定ができる画面が表示される

グーグルでインターネット検索(改1)

## 4 / 23

## ②検索時画面(エッジ)

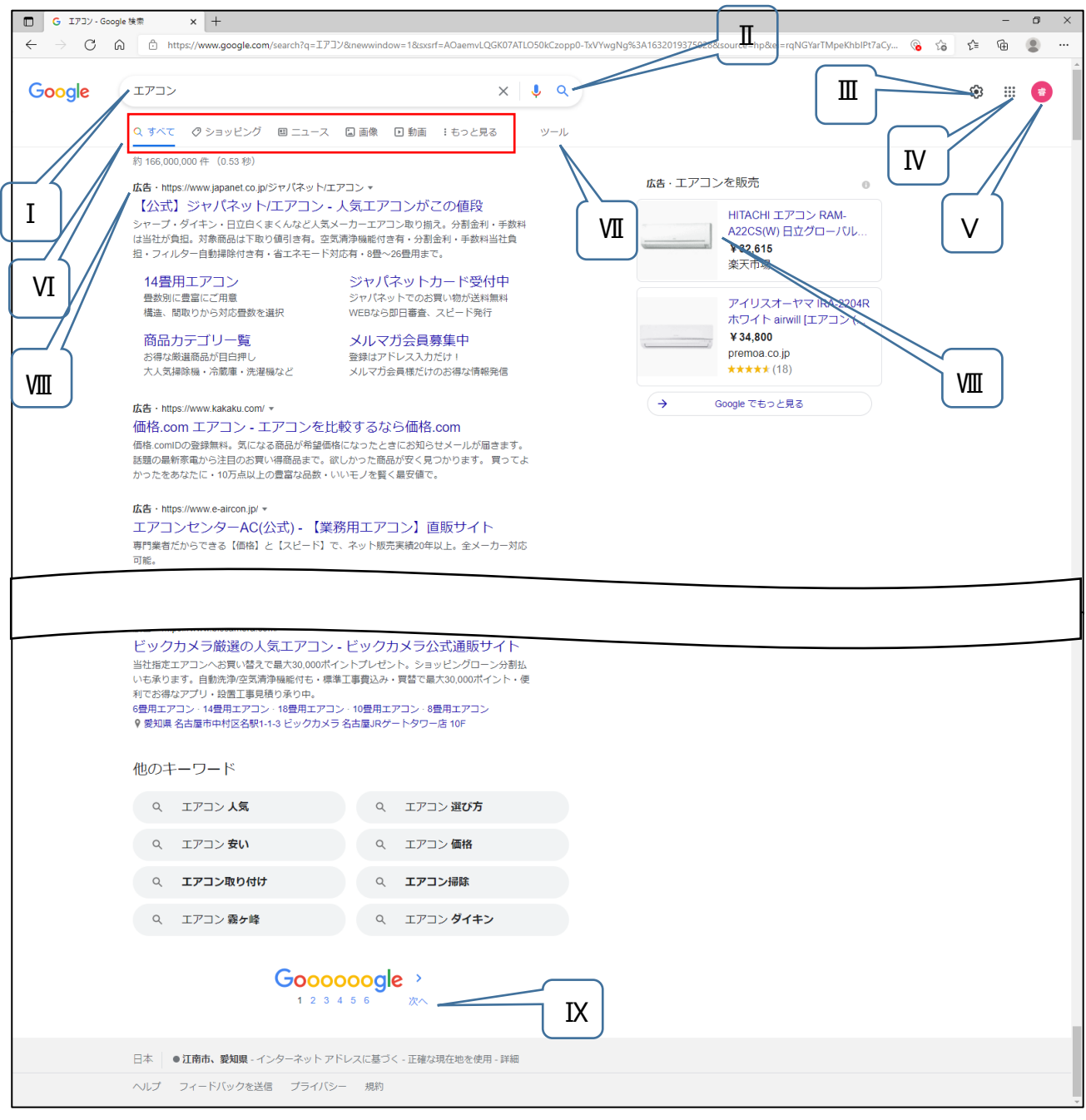

#### 項目説明

Ⅰ 検索ボックス (検索する言葉 (キーワード) を入力する) グーグルアカウントでログインしている場合この中でクリックするとボックスの 下に過去に検索した言葉が表示され、これをクリックするとこの言葉(キーワード) で検索が実行される

注:**グーグル「クローム」のみ**マイクをクリックすると音声検索が開始できる

Ⅱ クリックすることで検索を開始させる [Enter]キーを押しても検索が開始される

- 5 / 23
- Ⅲ クリックすると検索方法や結果の表示等の設定ができるメニューが表示され 各項目をクリックすると各項目の画面が表示される

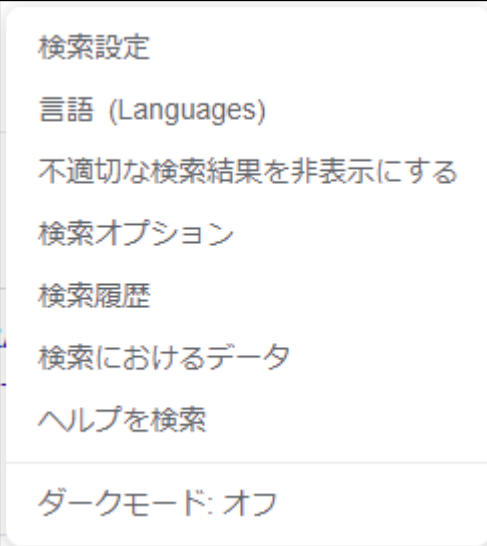

- Ⅳ グーグルの提供する各アプリケーションへリンクができる窓が開く
- Ⅴ グーグルアカウントでログインすることで使用できる機能が増える グーグルアカウントでログインしていないと「ログイン]ボタンが表示される
- Ⅵ クリックすることで検索の対象を絞ることができる
- Ⅶ クリックすることで下記のメニューが表示され検索対象カテゴリの設定ができる すべての言語▼ 期間指定なし▼ すべての結果▼
- Ⅷ 検索結果に関連する広告(クリックすると広告主のホームページへ飛ぶ) 検索する言葉が商品等の場合は右縦枠にも広告が表示される
- Ⅸ 次に開くページを「次へ」「前へ」または直接ページ数で指定できる この上に「最も的確な検索結果を表示するために、上の XXX 件と似たページは除 外されています。検索結果をすべて表示するには、ここから再検索してください。」 と表示されたら「ここから再検索してください」をクリックすることで、すべての 検索結果を探すことができます

- 2.使いやすい設定にする
	- ①検索の設定画面の表示
		- a.開始画面の場合
			- 右下[設定]をクリックすると

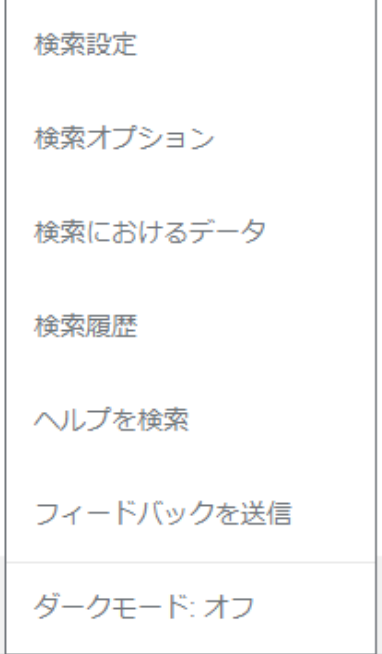

## が表示されます。

b.検索時画面の場合

右上にある 3 [設定] をクリックすると

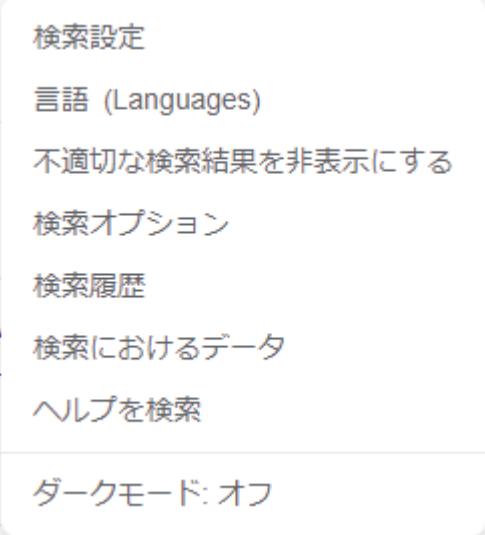

が表示されます

共に「検索設定」をクリックすると次ページの画面が表示され、検索結果につい ての設定ができます。

#### ②「検索設定」の画面

設定を指定した場合は、各画面の下にある[保存]ボタンをクリックしないと設定が 有効にならない

## 項目説明

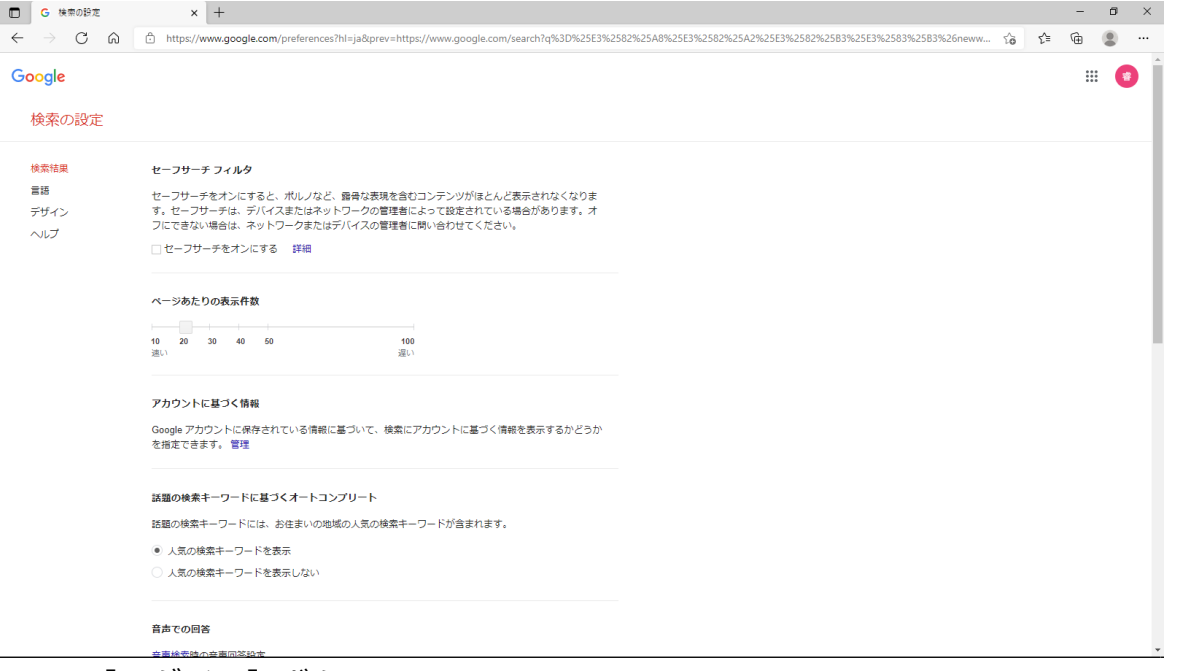

a. 「ログイン]ボタン

右上方に「ログイン]ボタンが表示されている場合は、グーグルアカウントで のログインがされていません。ログインをしていれば、赤丸にアカウント名が 表示されクリックすると、ログインしたグーグルアカウントが表示されます。 下記機能のうちグーグルアカウントでログインしていないと使用できない機能 があります。

- b. 検索結果
	- ⅰセーフサーチ フィルタ

## **不適切な画像を含む画像をブロックする。**

「セーフサーチをオンにします。」をチェックすると、Google 検索結果か らほとんどの不適切な画像を含む画像をブロックできます。このブロックを ロックすることもできます。

**グーグルアカウントでログイン**をしていないと、ロックする画面が表示され る前にログインを要求されることがあります。

ⅱページあたりの表示件数

#### **検索結果の表示件数を指定することができる。**

表示件数を多くすると検索結果を表示するまでの時間がかかります。

指定できる件数は、10、20、30、40、50、100 です。

ⅲアカウントに基づく情報

#### **グーグルのサービスで保管されている自分のデータも検索する。**

Google アカウントに保存されている情報に基づいて、検索にアカウントに 基づく情報を表示するかどうかを指定できます。

例えば検索履歴に基づく、オートコンプリートの候補。

ttps://www.google.com にアクセスし、グーグルアカウントによるログイ ンが必要です。

**ⅳ**話題の検索キーワードに基づくオートコンプリート

検索のキーワードを入力するとき、入力した文字によるオートコンプリート の人気の検索キーワードを表示する・しないを選択できる。

ⅴ音声での回答

クロームで音声による検索をした場合利用可能

ⅵ結果ウィンドウ

検索された結果のうち選択(クリック)したリンク先を新しいタブで表示す るよう設定ができる

この設定をしていない場合でも検索結果のタイトルを[Ctrl]キーを押しな がらクリックすると新しいタブで、[Shift]キーを押しながらクリックする と新しいウィンドウでリンク先を表示できる

ⅶ地域の設定

通常「現在の地域」が選択される

c. 言語

検索結果を表示する基本言語(日本語が標準)を選択できる

- d. デザイン
	- ⅰ外観

ダークモード(背景を暗くし文字を白にする)を選択できる 選択は、デバイスのデフォルト、ダークモード、ライトモード

3.目的に合ったキーワードの入力方法を知る

①知りたいキーワードを並べて検索結果の絞り込み

キーワードを空白(全角/半角ともに可)で区切って追加します。

空白で区切って入力した単語のすべてを含むページが検索結果となります。

入力した単語を増やすことで検索対象をより絞り込むことができます。

例:「桜 祭り」⇒「桜 祭り 2021」

(桜祭りのうち 2021 年に関する項目があるページに絞り込んだ検索結果が表示 されます。)

②検索結果の絞り込みにグーグルに提案されたキーワードを利用

リストに表示される内容は検索した履歴により変わります。

Google は1文字入力した時点から、他のブラウザと同じように予測されるキーワー ドをリストで表示します。(下図参照)

文字入力を進めると予測キーワードが変化するので、検索したいキーワードが表示さ れたところで、リストに表示されたキーワードをクリックします。

Google エアコン  $\mathbf{U}$  $\alpha$ エアコン エアコン掃除 エアコン電気代 エアコン 取り付け エアコン 選び方 エアコンフル稼働 エアコン 臭い エアコン水漏れ 検索するには Enter キーを押します。

③読み方があいまいなキーワードの検索

カタカナ語の「ア」かな「ヤ」かな(例:「エアー」かな「エヤー」かな)や、「天狗 熱」かな「デング熱」かなのようにあいまいなキーワードでも正しいと推測されるキ ーワードで検索されます。

検索に使用したキーワードと入力したキーワードが下図のよう表示されます。

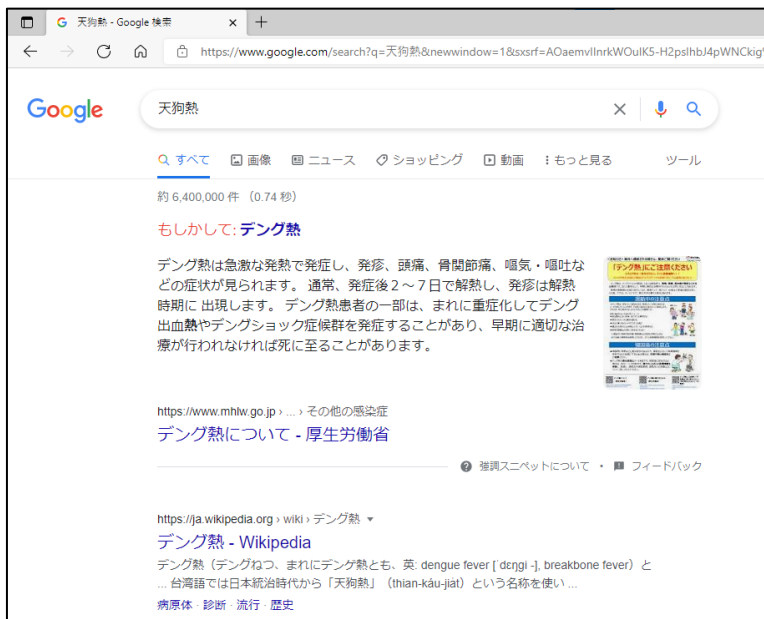

④呼び方であれかこれか迷ったら両方のキーワードで検索

防寒を兼ねたおしゃれに「ショール」または「ストール」を探したいとき、キーワー ドとして「ショール OR ストール」とすることでどちらかを含むページが検索でき ます。

「OR」の前後の空白は半角でも全角でも可ですが「OR」は半角の大文字に限りま す。全角や小文字ではキーワードの一部となります。

コートで色を複数指定して検索したい場合も次のように「OR」を使います。

「コート 赤 OR 青 OR 緑」

⑤特定の文章(フレーズ)を丸ごとキーワードにして検索

歌詞の一部がわかっている歌の題名を知りたい、上の五七がわかっている短歌のすべ てを知りたい、その時は、検索したい文章(フレーズ)を半角の["(ダブルクォー テーション)]で囲む「フレーズ検索」を使用して検索できます。

たとえば、「気まずく別れたの」というフレーズで検索する場合、このまま入力する と「気まずく」「別れた」のように分解され、分解された複数のキーワードによる検 索がされます。しかし、「フレーズ検索」は「気まずく別れたの」を["(ダブルクォ ーテーション キーボードでは「21の上 ([Shift] キーを押す)にあります)で囲 むことで一続きの文章(フレーズ)として検索されます。

「気まずく別れたの」で検索

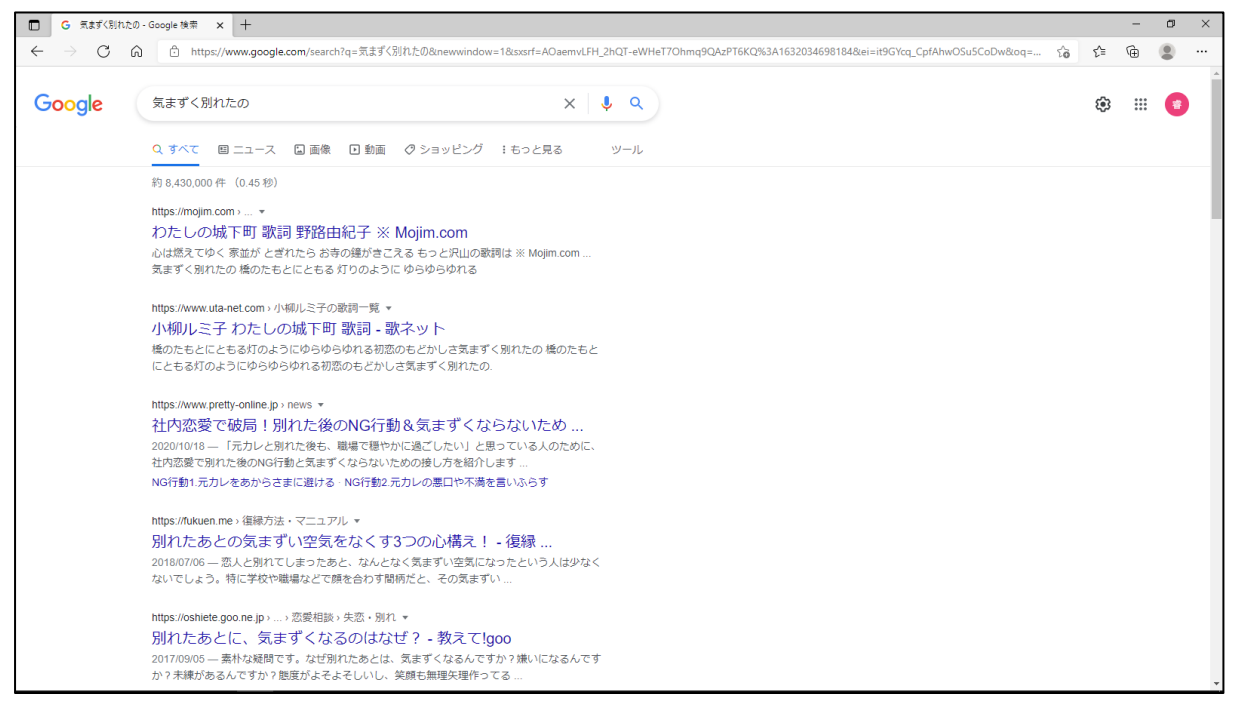

「気まずく」と「別れたの」の 2 つのキーワードを含むページが検索結果として表示 されます。

## 「"気まずく別れたの"」で検索

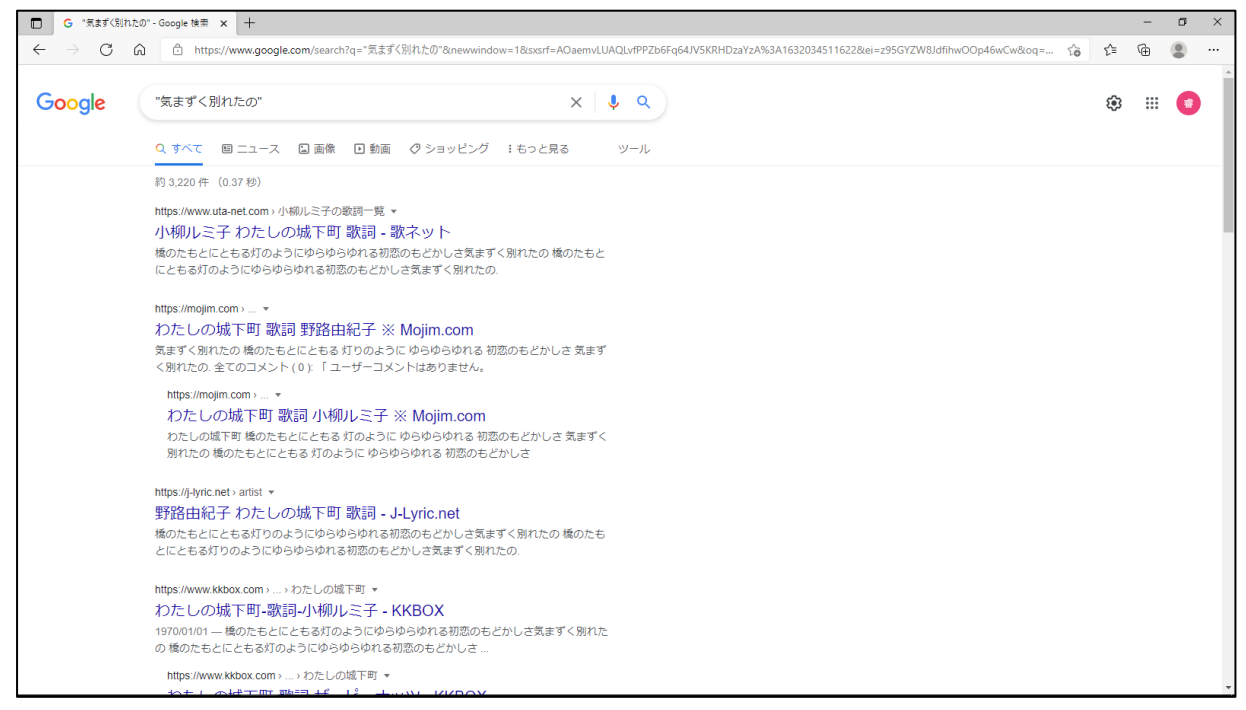

⑥検索対象としたくないキーワードを除いて検索

いくつかの「キーワード」を含む場合の入力は①の方法で、いくつかの「キーワー ド」のいずれかを含む場合の入力は④の方法で行いますが、検索結果に含みたくない 「キーワード」がある場合は、「-」(半角のマイナス)を「キーワード」につけるこ とで含まれないページを検索できます。

「りんご」で検索

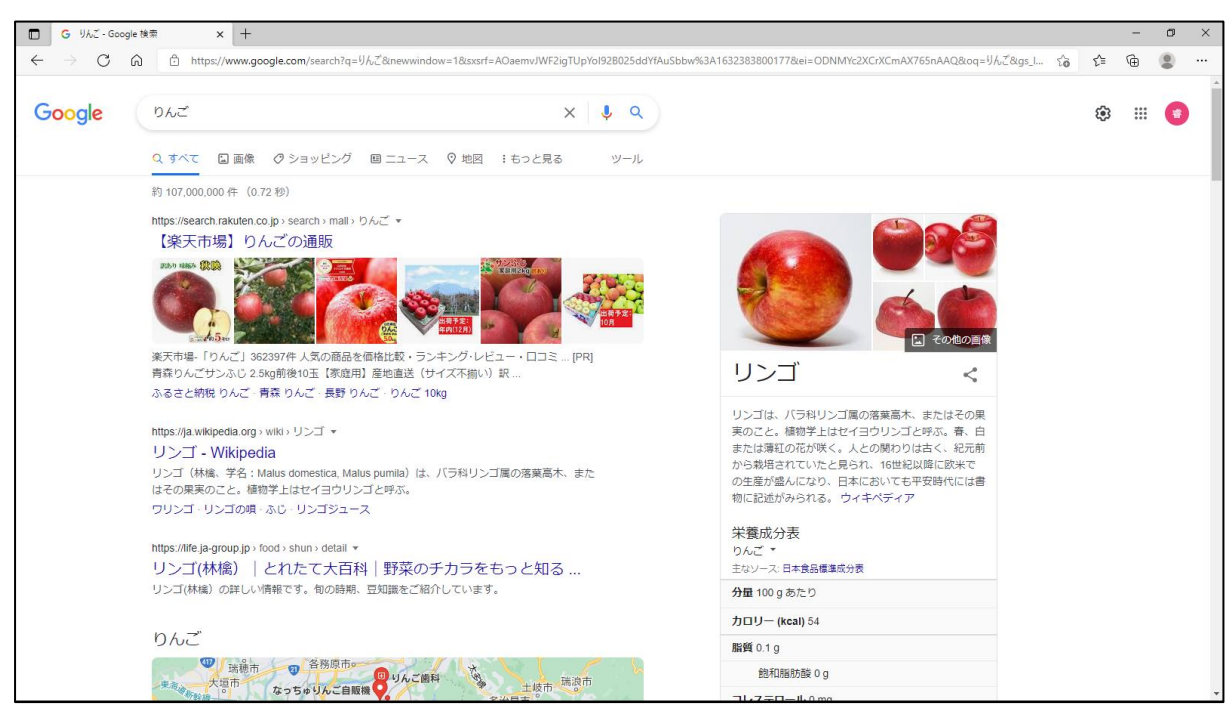

「楽天市場」が表示されています。このページには「青森」の文字が含まれていま す。

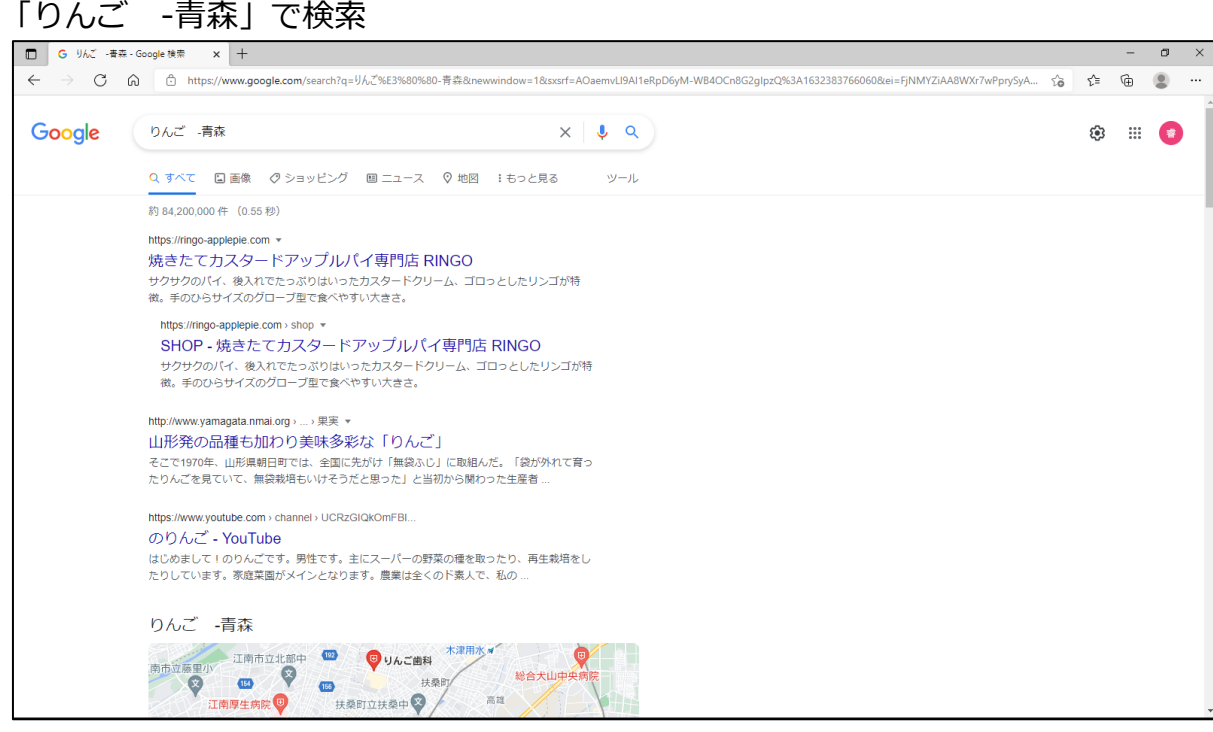

「楽天市場」が表示されていません。

- ⑦キーワードに数値の範囲(金額、重量など)を追加設定して検索
- 購入したいものを検索するとき金額の下限と上限を設定して検索ができます。
- 下限、上限の数字は全角でも半角でもよく、下限、上限の金額の間に「..」(半角の ドットを 2 つ) 記入します。金額の時は数字の後に「円」を付けます。
- 例:「ベット 10 万円..20 万円」で 10 万円から 20 万円のベットの情報を含むペー ジを検索することができます
- ⑧単語(熟語)の意味を検索
	- a. 単語や熟語の意味を知らべるときは、「マイナンバーとは」のように、単語や熟 語に「とは」を付けると検索画面の上部にその単語や熟語を分かりやすく説明し ているページが表示され易くなります。検索結果の上位に「ウィキペディア※」 がよく登場します。このページにアクセスすることにより、より詳しい内容を知 ることができます。
	- b.検索した単語によっては検索結果の上部には、オンライン事典や用語集のサイト からキーワードの意味の抜粋が表示されます。
	- c.「define:」(半角)を単語の前に付けるとオンライン事典や用語集のサイトから キーワードの意味の抜粋が表示されます。単語のみの入力よりキーワードの意味 が表示されやすくなっています。
	- ※「ウィキペディア(URL:https://ja.wikipedia.org/)」は、ウェブ百科事典と してボランティアにより運用されています。内容については、運用主体が保証して いるものではないため絶対的な信頼性をおけるわけではありませんが、公開され、 事前登録者または立場を明らかにしている者により作成、校正がされていること で、ある一定以上の信頼性がおける内容となっています。歴史上の人物を調べたい ときは、まずウィキペディアで検索すると概要がわかります。

⑨商品の価格を検索

買いたい商品の価格が調べられるページを検索するときは、「エアコン 激安」のよ うに、商品名に「激安」を付けると検索画面の上部にその商品の価格が調べられるペ ージが表示されやすくなります。

価格を調べるときによく使用されるページとして「価格.com」(URL:

http://kakaku.com/)」があります。

### ⑩単位の換算をする

「1マイルは何メーター」や「5寸は何センチ」などと入力すると単位の換算がされ ます。(尺、寸は曲尺です)

「1マイルは何メーター」と入力する

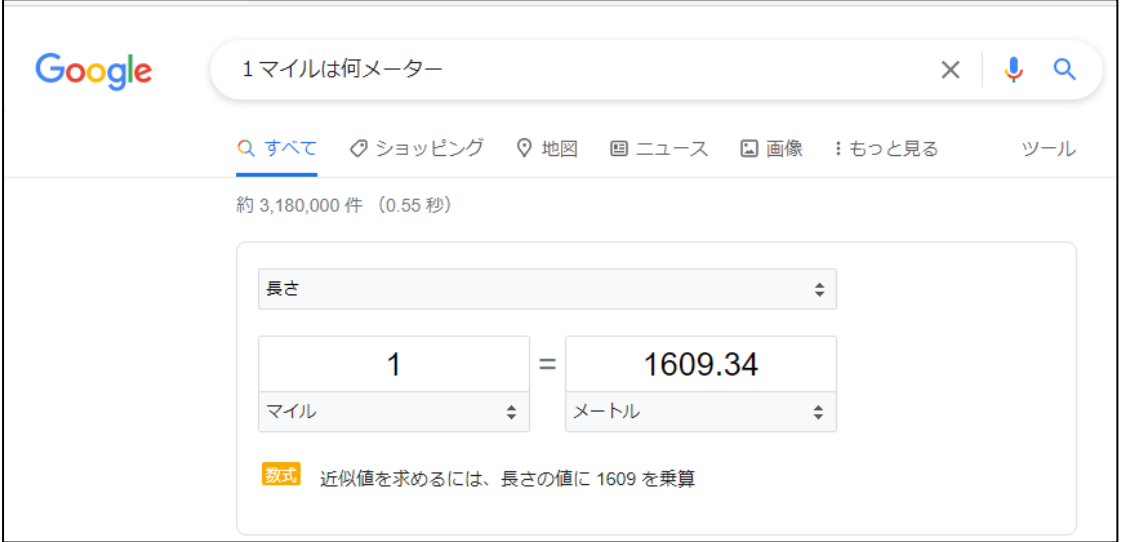

換算できる単位の種類は、[長さ]が表示されている右の ↓ をクリックすることで下 記の種類メニューが表示されますので、換算したい種類をクリックして、二つある数値 入力枠の下の枠にある ⇒ をクリックすればそれぞれの内容に応じた単位が選べるよう になります。数値を入力した側をもとにし、もう一方に換算結果が表示されます。

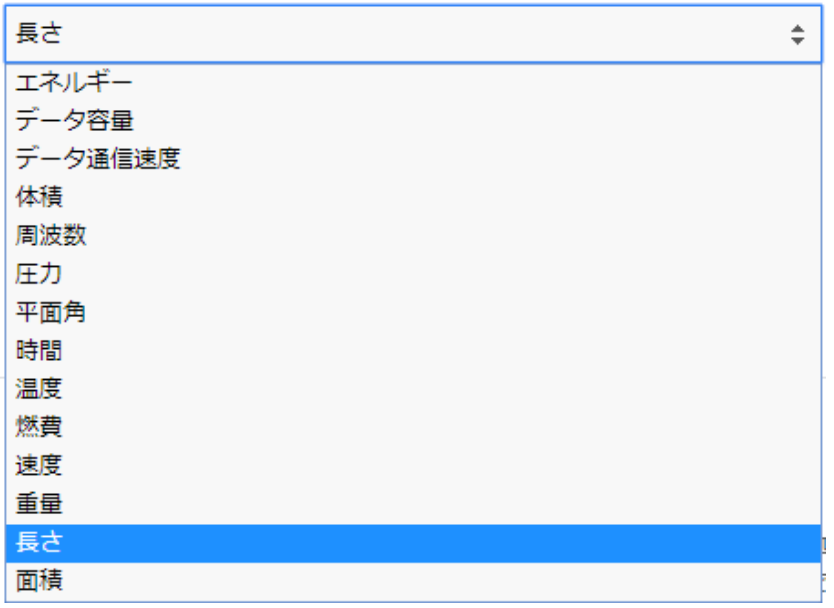

⑪通貨の換算をする

「2000 円は何ドル」や「500 ユーロは何円」などと入力すると通貨の換算計算がさ れます。

「500 ユーロは何円」と入力する

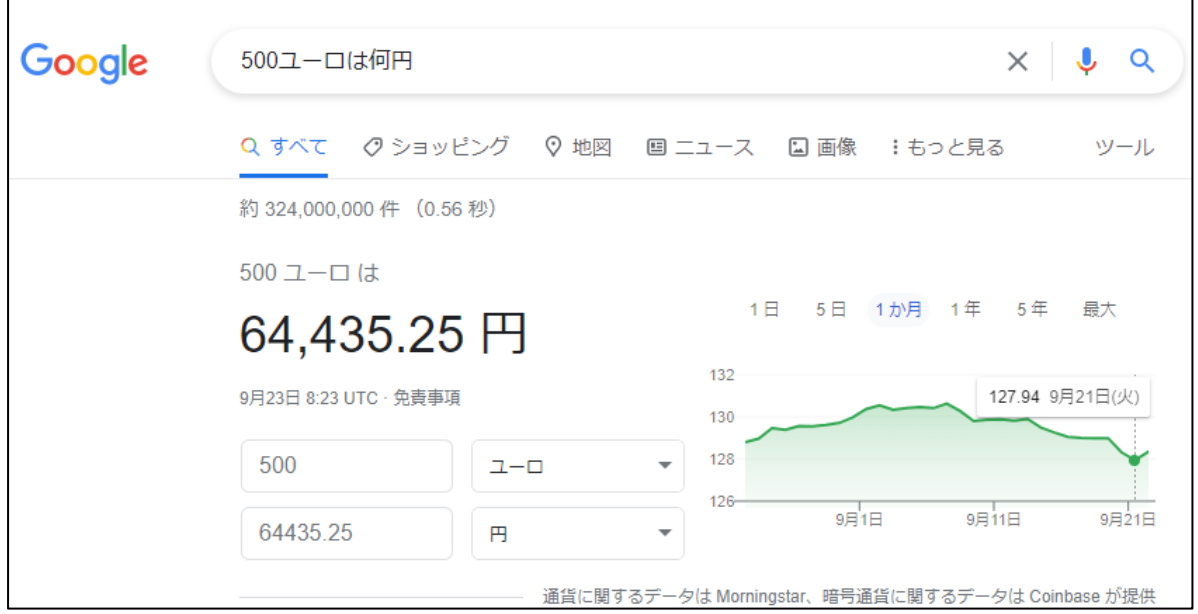

使用される為替レートは、モーニングスター(格付け会社)が提供しており、表示さ れた日時(UTC 協定世界時(=世界標準時))での為替レートが使用されています。 ⑫計算をする

通常の四則演算だけでなく、累乗、階乗や三角関数、〇〇の何%・何割などの計算も できます。

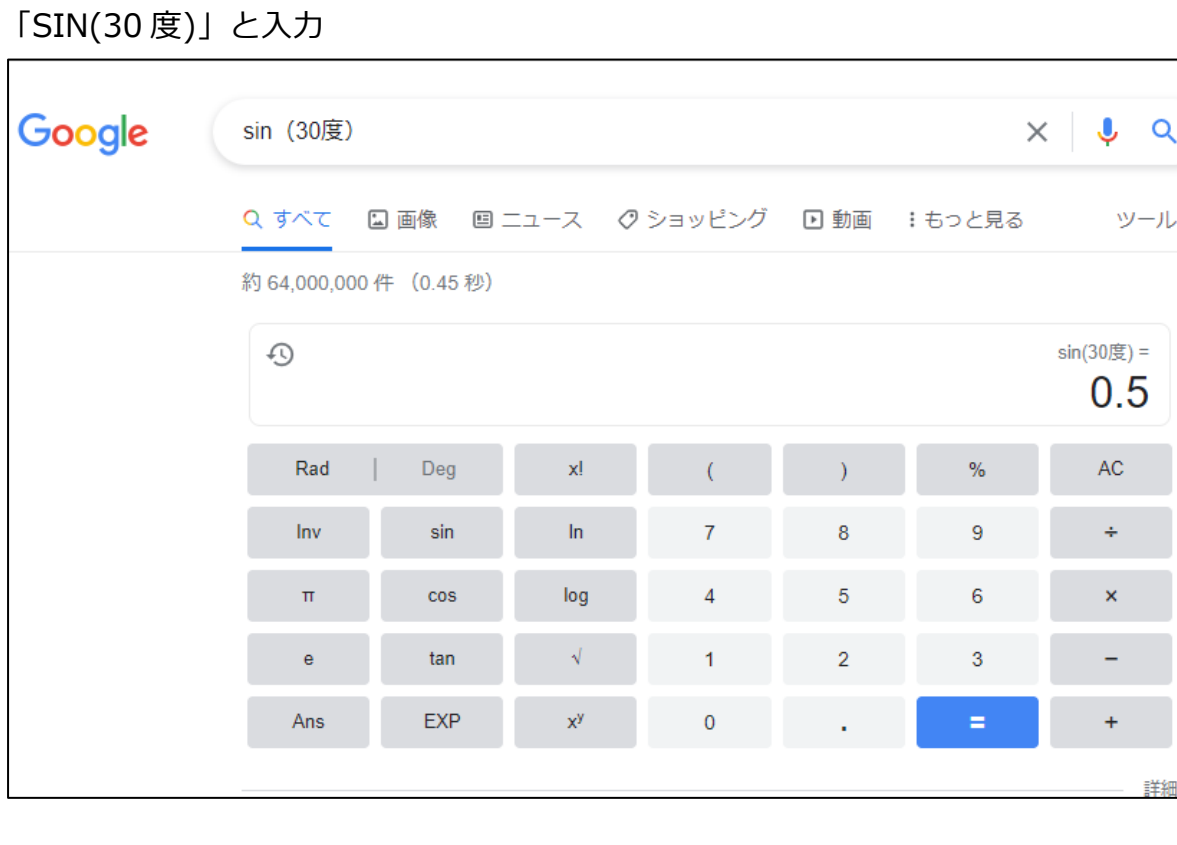

٦

入力した数式と答えが表示されます。

表示された計算機の関数や数字のボタンをクリックすることで、答が表示された枠に 数式を入力でき[=]をクリックすると上に入力した数式が表示され答えが求められ ます。

「9000 円の 55%」と入力

 $\Gamma$ 

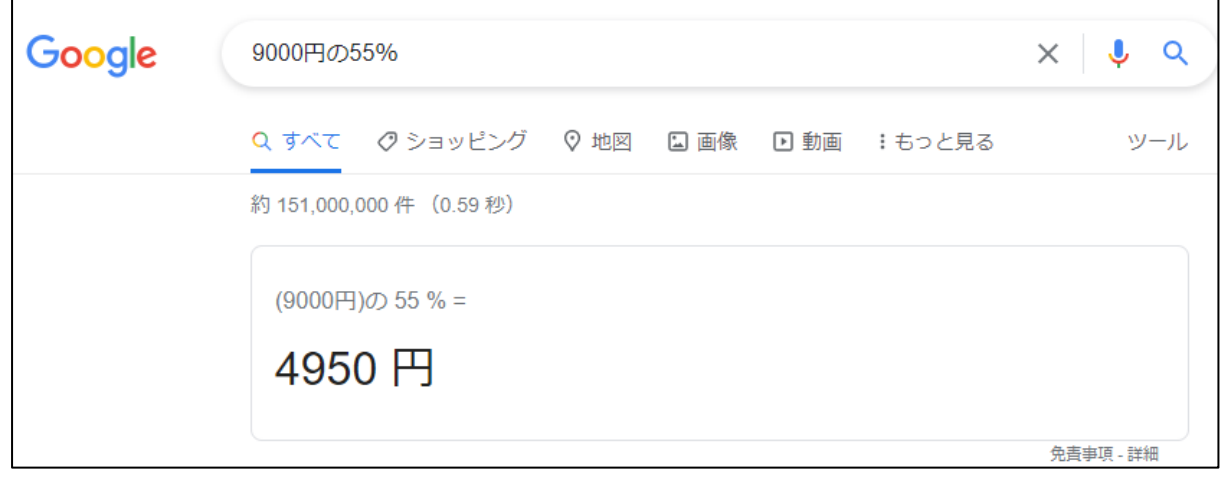

## ⑬特定の地域の天気を知る

特定の地域の現在の天気を調べます。

「天気 江南市」または「江南市 天気」と入力すると江南市の近くにある観測点の 各時における天候、気温、湿度、風速を調べることができます。

先1週間の予報も表示されます。

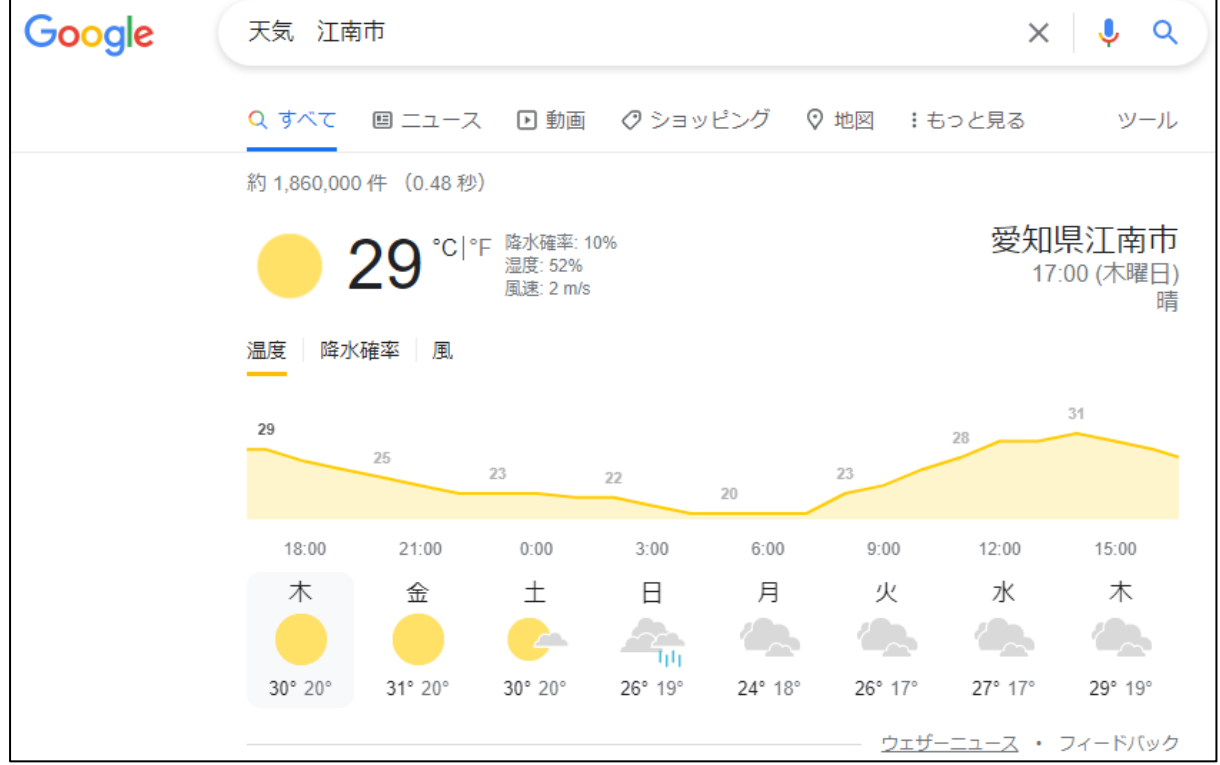

⑭特定の都市の現在時刻を知る

「時刻(時間) パリ」または「パリ 時刻(時間)」と入力するとパリの現在時刻 を知ることができます。

## 10:46 2021年9月23日 (木曜日) (GMT+2) フランスパリの時刻 フィードバック

GMT(Greenwich Mean Time)はグリニッジ標準時です。上記で(GMT+2)とあ るのは、パリの時刻はグリニッジ標準時の 2 時間前ということです。

⑮ファイル(文書)の種類を指定して検索

情報システムで取り扱うデータの最小の一塊を「ファイル」と名付けています。この ファイルには、ファイルの名前には、その種類を表す3文字または4文字の英数字が 最後にドットに続いて付けられています。これを拡張子といいます。この拡張子を検 索するときに利用することで、特定の種類のファイルのみを検索することができま す。例えばワードの資料を検索するときは、「マイナンバーカード filetype:doc」 または「filrtype:doc マイナンバーカード」とワードが取り扱えるファイルの拡張 子である「doc」を指定します。(この場合は「docx」でも同じです) 「マイナンバーカード filetype:doc」と入力

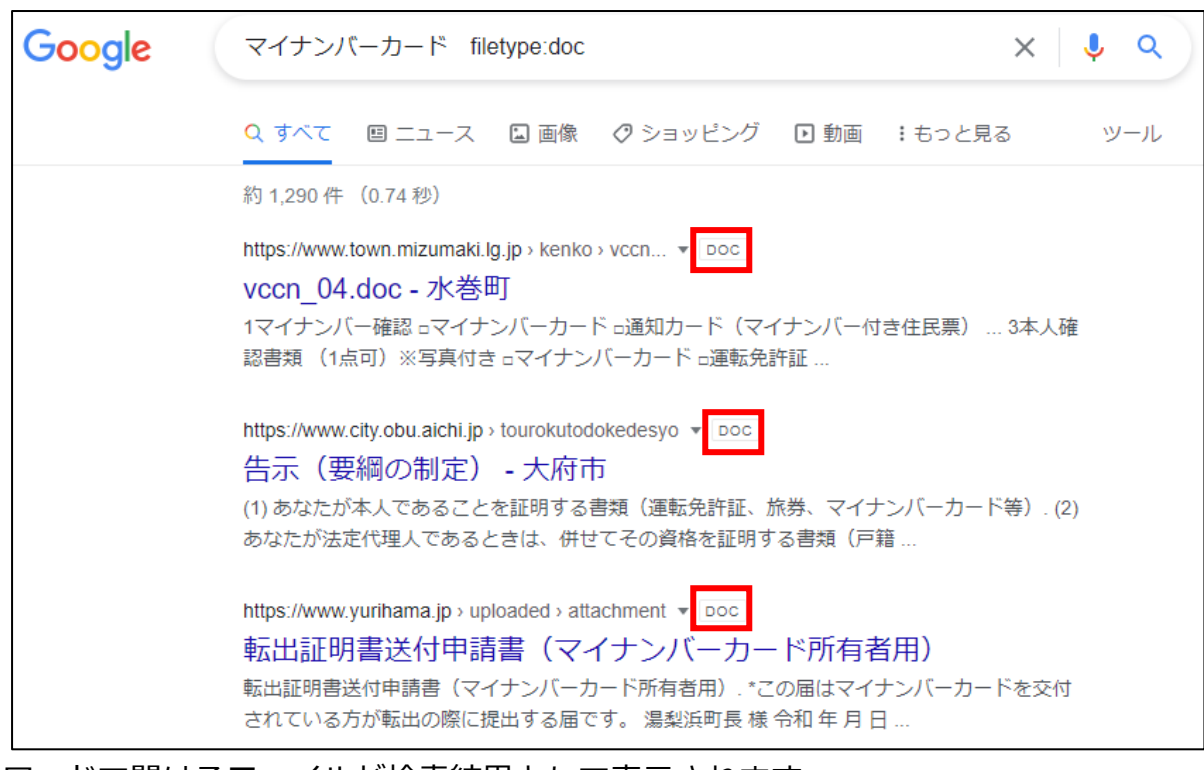

ワードで開けるファイルが検索結果として表示されます。

その他の主な拡張子

- 1.xls(xlsx) エクセルのファイル(ブック)
- 2. ppt(pptx) パワーポイントのファイル (プレゼンテーション)
- 3. pdf アクロバットのファイル (エッジでも開くことができる)

グーグルでインターネット検索(改1)

17 / 23

4. jpg(jpeg) 不可逆圧縮形式の絵や写真のファイル

5. png 可逆圧縮形式の絵や写真のファイル

6. gif アブ逆圧縮形式の絵(アイコン、ボタン、簡単な絵)のファイル ⑯特定のサイトの中だけ検索

キーワードを特定のサイトのウェブページの中だけで調べたい場合、特定のサイトの URLを知っていれば、そのURLに含まれるドメインを指定して検索することがで きます。

サイトを指定するときは「site:」(半角)の後ろにドメインを入力します。

例:日産自動車で販売されている電気自動車を検索するときは、

「電気自動車 site:nissan.co.jp」または「site:nissan.co.jp 電気自動車」で 検索します。

江南市の広報を検索するときには

「広報 site: city.konan.lg.jp」または「site: city.konan.lg.jp 広報」で検索 します。

⑰google が直近で保存しているホームページを検索

google は、定期的に全世界のホームページを収集しています。その収集した結果を キャッシュ(cache)として保存しています。このキャッシュを検索するときには、 「cache:」に続けて URL を入力します。

削除済みのサイトやサーバー落ちしたサイトを見たいときに便利です。

「cache:https://www.city.konan.lg.jp/」と入力(2019 年 9 月 23 日現在)

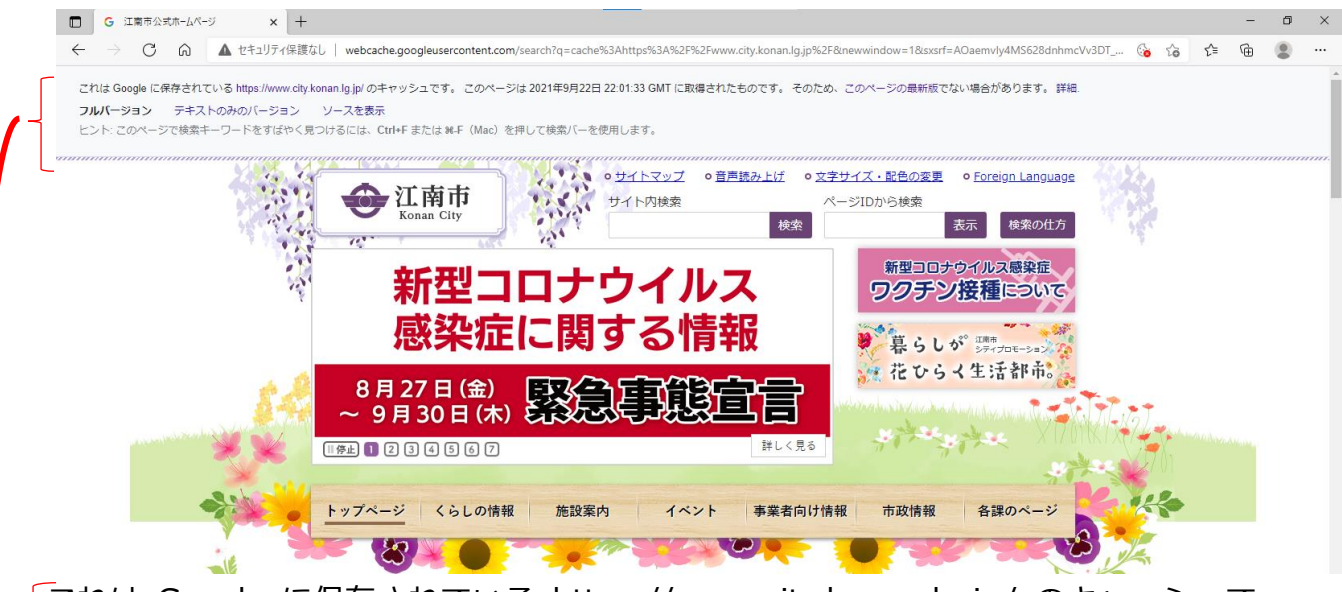

これは Google に保存されている https://www.city.konan.lg.jp/ のキャッシュで す。 このページは 2021 年 9 月 22 日 22:01:33 GMT に取得されたものです。 そのため、このページの最新版でない場合があります。 詳細. フルバージョン テキストのみのバージョン ソースを表示 ヒント: このページで検索キーワードをすばやく見つけるには、Ctrl+F または ⌘-F (Mac)を押して検索バーを使用します。 「詳細」をクリックするとキャッシュの説明が表示されます。

「江南市」と入力して検索して表示された結果にもキャッシュを表示できるよう、ホ ームページの URL の右に▼印が表示されます。ここをクリックするとキャッシュが 表示されます。

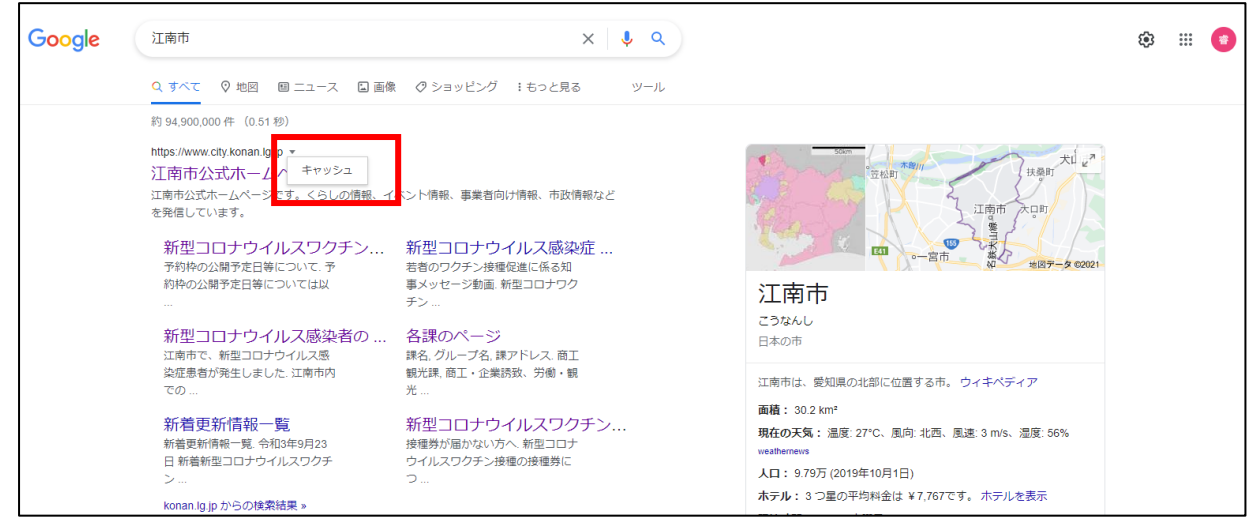

⑱タイトルだけを検索対象にする

特定のキーワードをタイトルに含んでいるページのみを検索する場合は「intitle:」の 後ろにキーワードを付けます。指定したキーワードをタイトルに含むページがより上 に表示されます。

⑲野球、サッカーのリーグの順位を調べる

「セリーグ順位」「パリーグ順位」「J リーグ順位」「J2 リーグ順位」「J3 リーグ順 位」と入力すると各リーグの現在の順位が表示されます。

「セリーグ順位」と入力

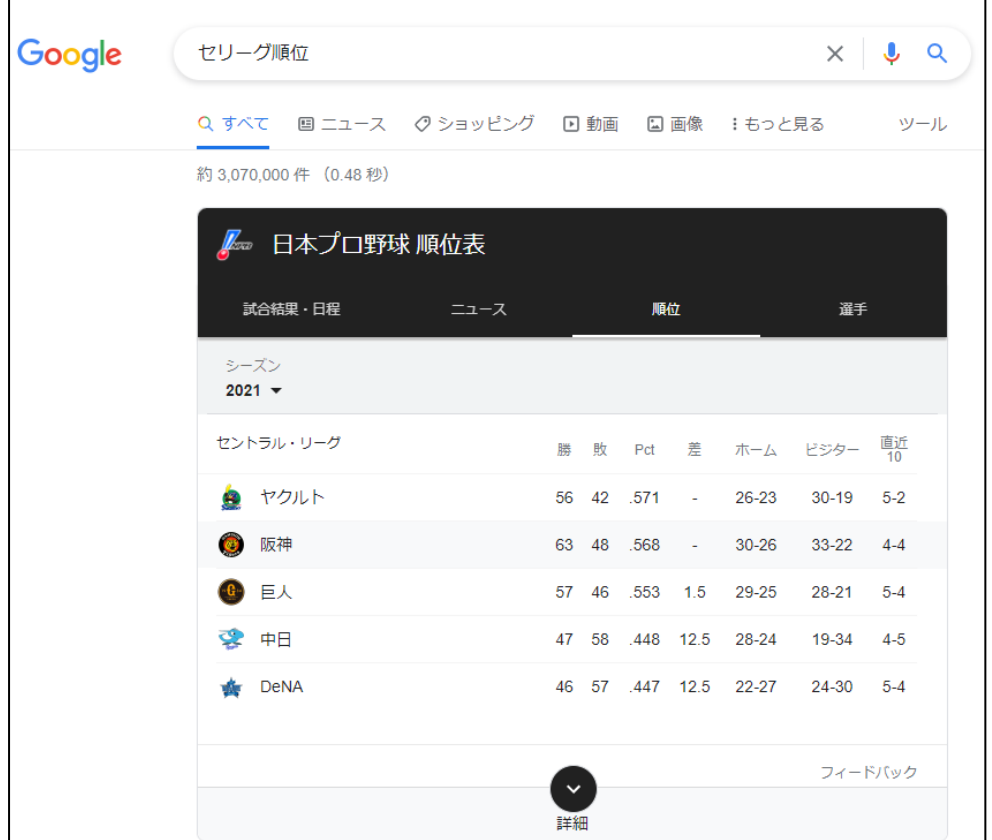

 $\overline{\phantom{a}}$ 

⑳野球、サッカーのチームの成績を調べる

チーム名を入力すると、そのチームの現在のリーグ内順位、直近の試合結果、今後の 予定が表示されます。

「ドラゴンズ」と入力する $\blacksquare$ 

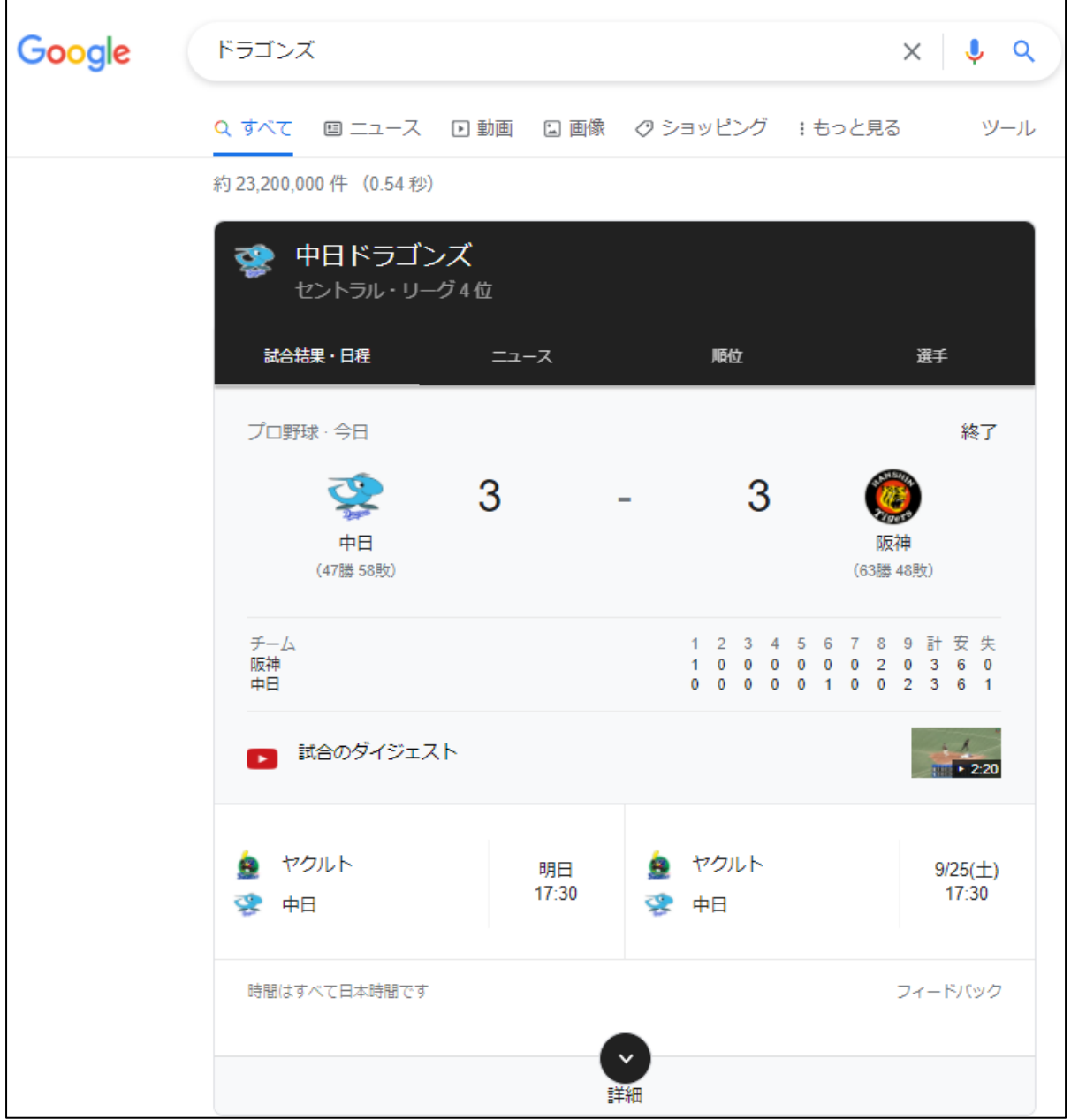

4.検索した結果を画像、ニュース等に対象を限定する

ウェブで検索したのち、画像、ニュース等対象を限定して表示することができます。 ①画像に限定する

最初の検索後、赤い矢印の先[画像]をクリックすると検索結果を画像に限定できま す。

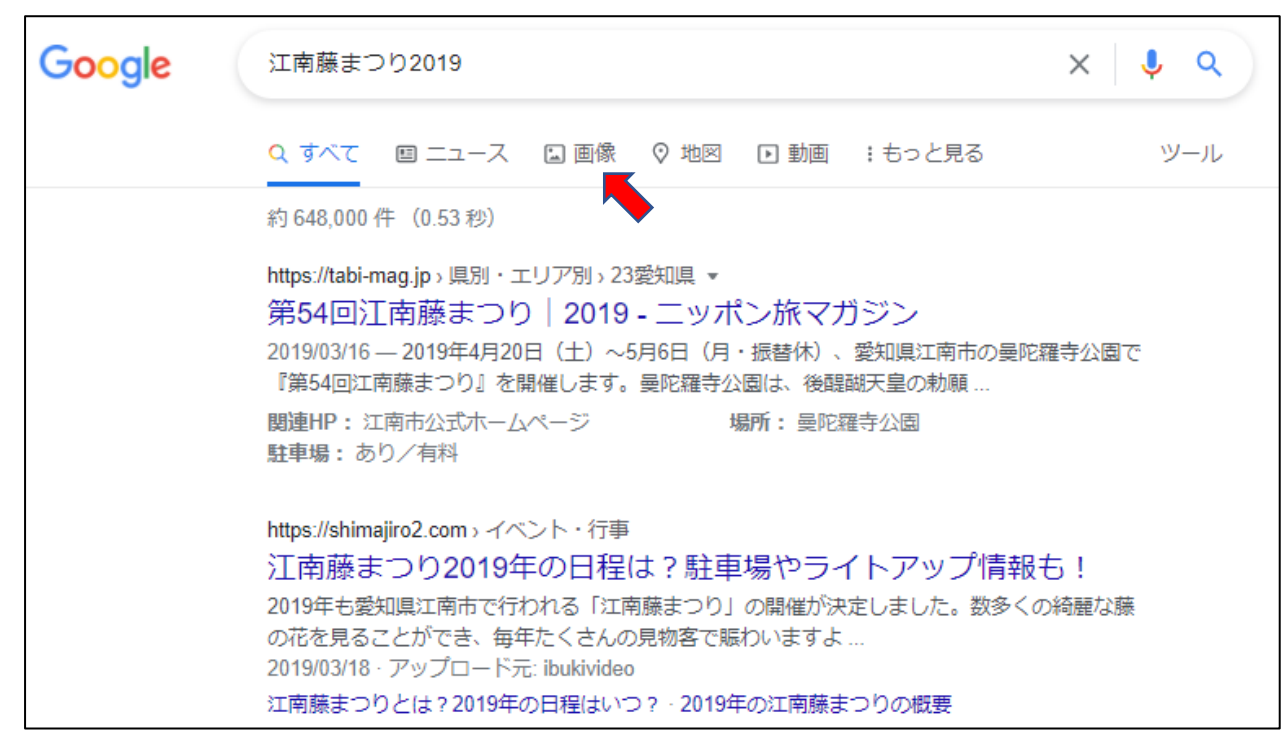

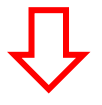

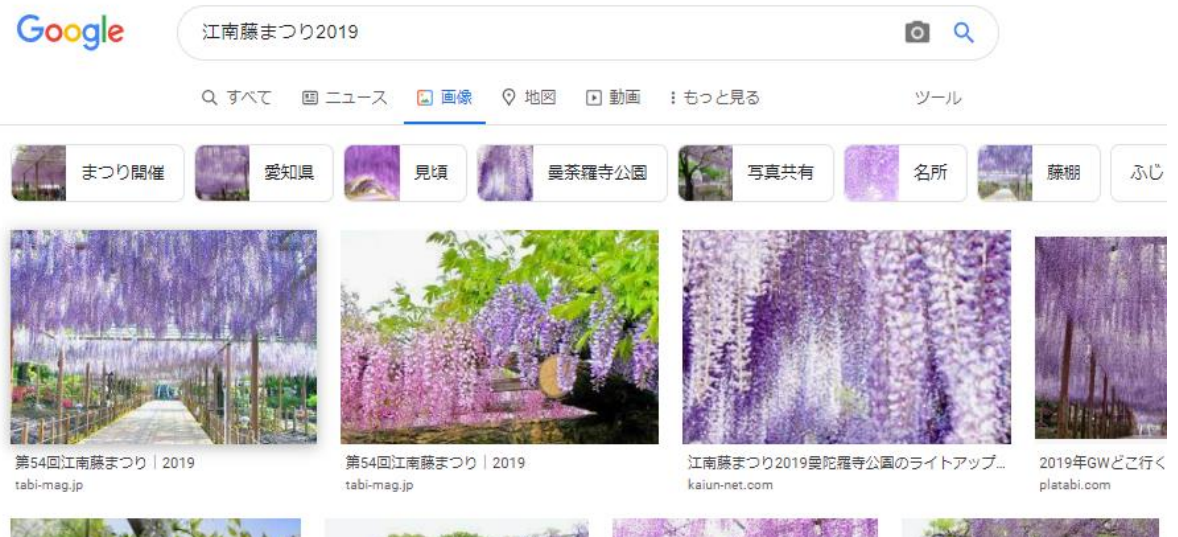

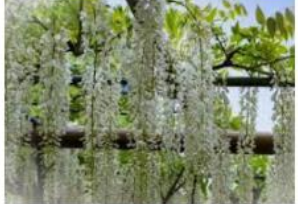

江南藤まつり2019年の日程は?駐車場や... shimajiro2.com

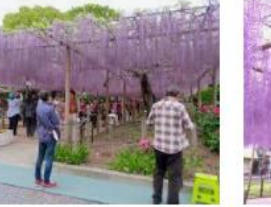

江南藤まつり開催中の曼陀羅寺公園 photozou.jp

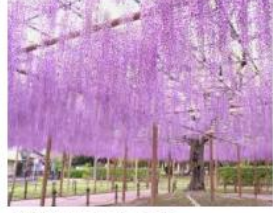

尾張津島藤まつり | 2019 tabi-mag.jp

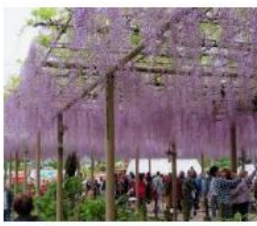

art1.photozou.jp/pub/201/124201/.. photozou.jp

②その他の対象に限定する

[ニュース]をクリックすると、新聞や雑誌の記事、[地図]をクリックすると、関 連するグーグルマップ、[動画]をクリックすると、YouTube や動画を含むページが 優先して表示されます。[もっと見る]をクリックすると、メニューとして [ショッ ピング][書籍][フライト][ファイナンス]が表示されます。

5. エッジで最初から「グーグル」画面を表示する。

エッジの初期画面(起動後の画面)で「グーグル」画面を表示するには下記の手順で 設定を行います。

①エッジを起動します。

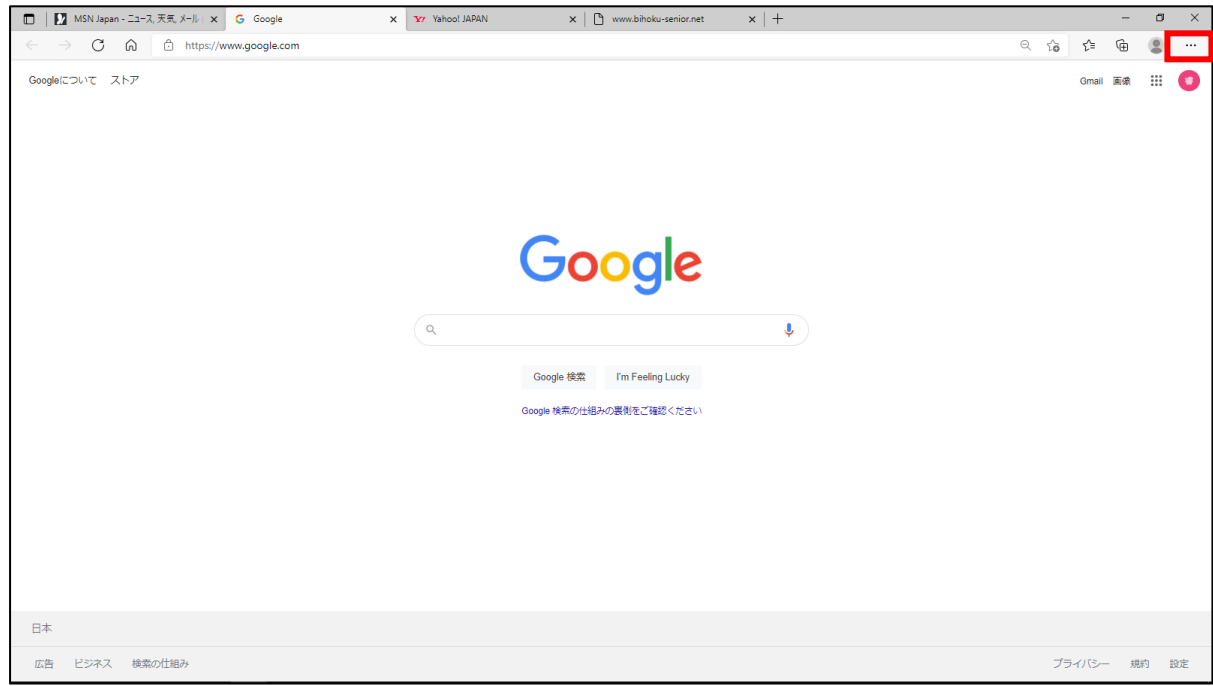

②右上にある … 3点リーダをクリックするか、[Alt] キーを押したまま [F] キーを

#### 押します。□ 新しいウィンドウ(N)  $Ctrl + N$ こと新しい InPrivate ウィンドウ(I) Ctrl+Shift+N  $-$  90% +  $\sqrt{2}$  $\chi - h$ S™ お気に入り(O) Ctrl+Shift+O **(中) コレクション(E)**  $Ctrl + Shift + V$ 5 履歴(H)  $Ctrl + H$ ↓ ダウンロード(<u>D)</u>  $Ctr[+]$ **田 アプリ(A)**  $\rightarrow$ **(3 拡張機能(X)**  $\bigoplus$  ED  $\mathbb{E}[\mathbb{D}]\mathbb{E}[\mathbb{D}]$  $Ctrl + P$  $\circledcirc$  Web  $\ddagger \nu \mathcal{I} \ddagger \nu \mathcal{U}$  $Ctrl + Shift + S$ 2 共有(R) 5 ページ内の検索(E)  $Ctrl + F$ A<sup>N</sup> 音声で読み上げる(U)  $C$ trl+Shift+U その他のツール(L)  $\qquad \qquad$ 83 設定(S) (?) ヘルプとフィードバック(B)  $\rightarrow$ Microsoft Edge を閉じる(M)

3 [ @ 設定] をクリックします。 [設定] タブが開きます。

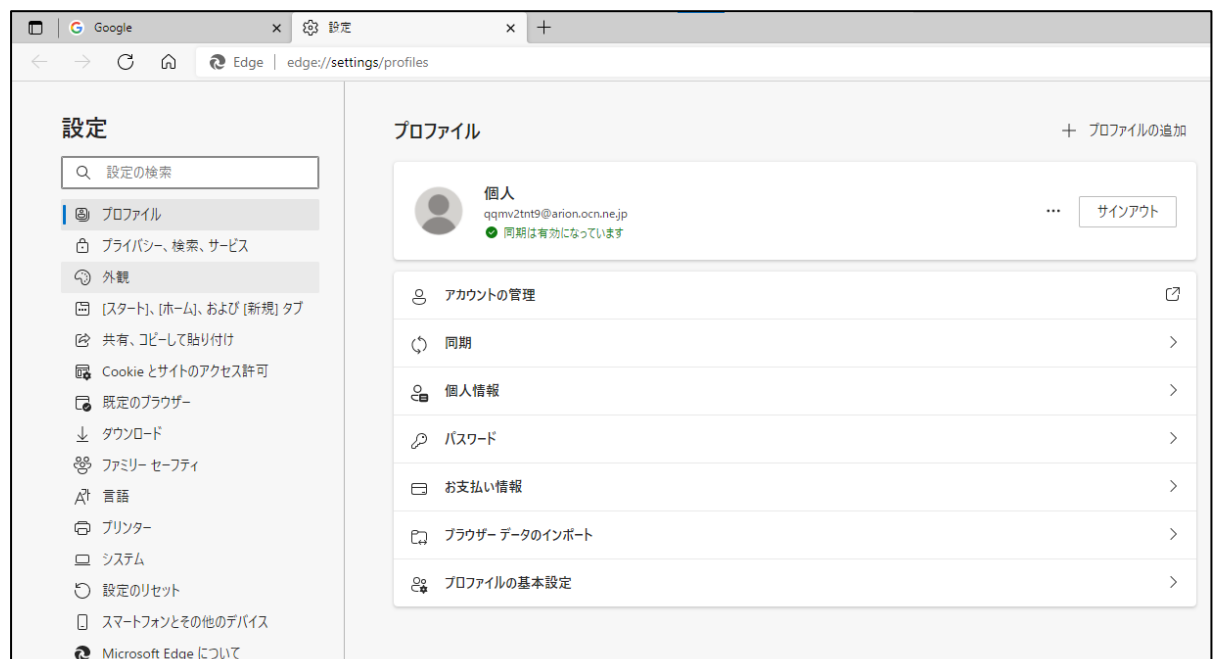

4)左枠にある「「スタート]「ホーム]および「新規]タブ]をクリックします。

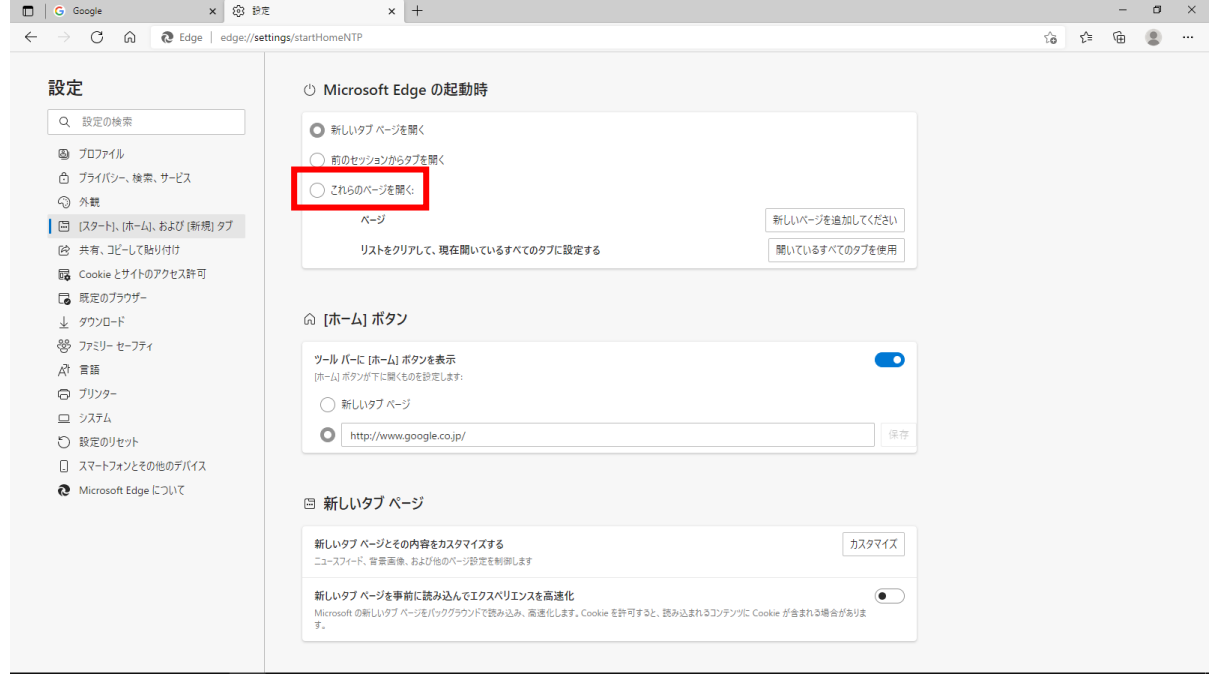

- ⑤『Microsoft Edge の起動時』見出しの『これらのページを開く』をクリックしま す。
- ⑥[新しいページを追加してください]をクリックします。 次のページのように『新しいページを追加してください』のボックスが開きます 『URL を入力ください』の下の枠の中にグーグルの URL である 「https://www.google.co.jp/」を入力して[追加]ボタンをクリックします。

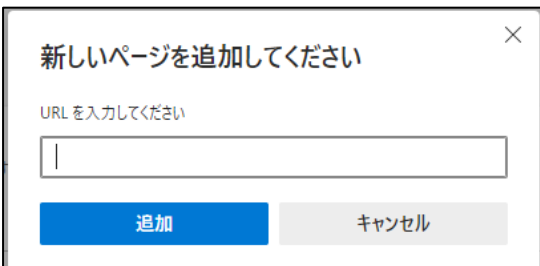

⑦同時に開くページを追加したい場合は、開くページの URL で⑥を繰り返します。

⑧エッジを終了します。

⑨エッジを起動すると入力したページが開きます。

- 6.エッジで最初から開くページを今開いているページにする。 ①エッジを起動し、最初から開きたいページを開く。 ②5.の②から⑤を行う。
	- 3)「開いているすべてのタブを使用]クリックします。 開いているページの URL がすべて登録されます。
	- ④エッジを終了します。
	- ⑤エッジを起動すると設定したページが開きます
- 7.エッジで最初から開くページをやめるする。
	- ①5.の①から④を実行する。
	- 2辞めたいページの URL の右にある … をクリックします。
	- 3表示されたボックスの [削除] をクリックすると URL が消えて最初から開くページ から除かれます。